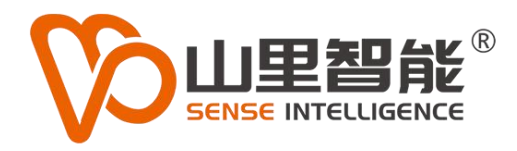

# **G2-S244** 网络型远程 DIO 模块

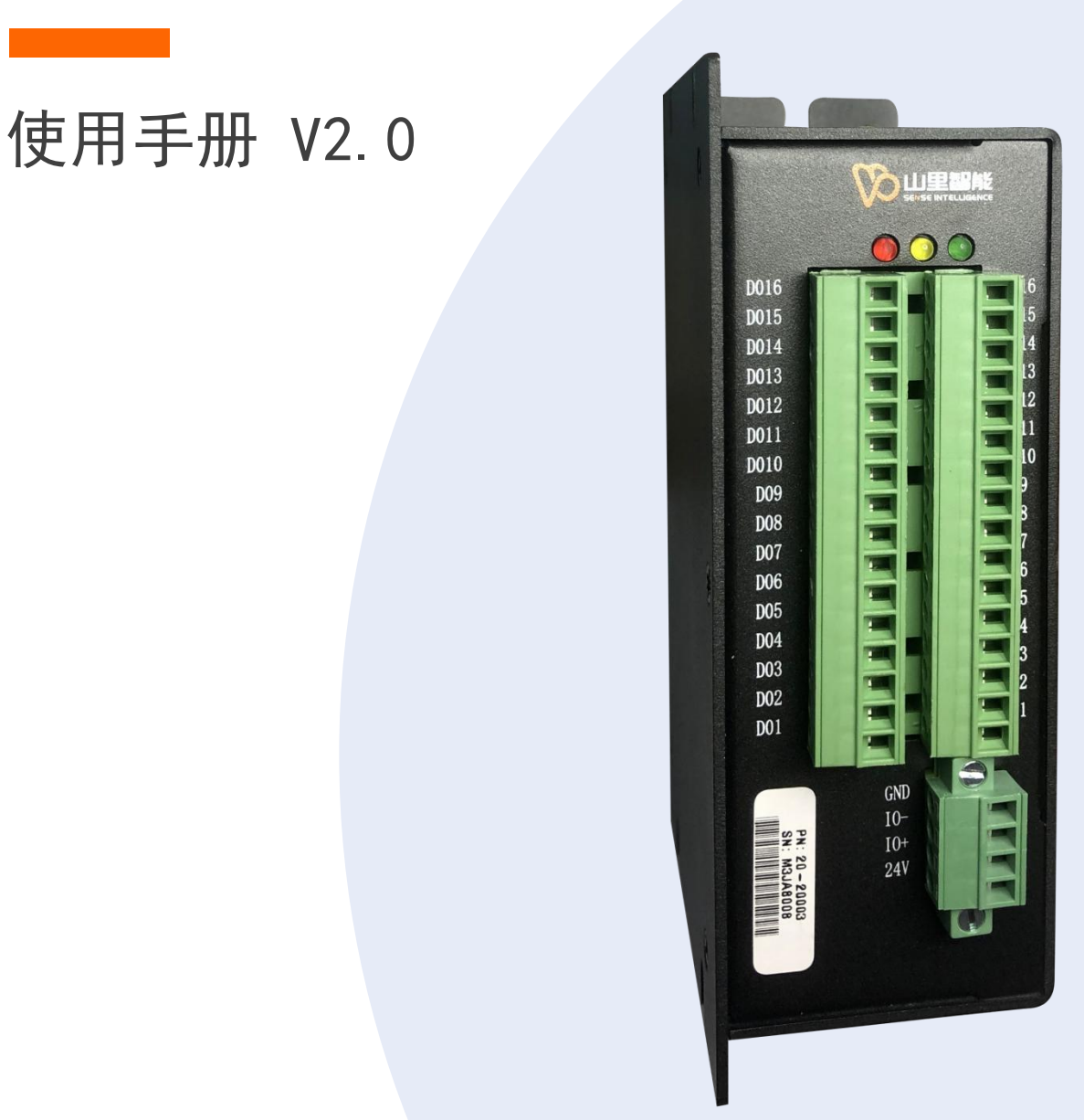

**©2017-2024 上海山里智能科技有限公司 版权所有**

### **版权声明**

上海山里智能科技有限公司(以下简称山里智能)保留在不事先通知的情况 下,修改本手册中的产品和产品规格等文件的权力。

山里智能不承担由于使用本手册或产品不当,所造成的的直接的、间接的、 特殊的、附带的或相应产生的损失或责任。

山里智能具有本产品及其软件的专利权、版权和其它知识产权。未经授权, 不得直接或者间接地复制、制造、加工、使用本产品及其相关部分。

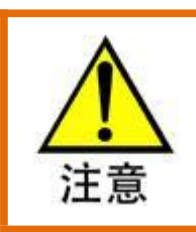

运动中的机器有危险!使用者有责任在机器中设计有效的出错处理和安全保护机制,

山里智能没有义务或责任对由此造成的附带的或相应产生的损失负责。

#### **山里智能科技有限公司保留所有权利**

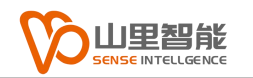

### **联系我们**

- 地址:上海市浦东新区建韵路 500 号 1 栋 115
- 电话:+86-21-61183291
- 电子邮件: sales@sense-shanghai.com
- 网址:http://www.sense-shanghai.com

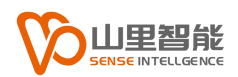

## **文档版本**

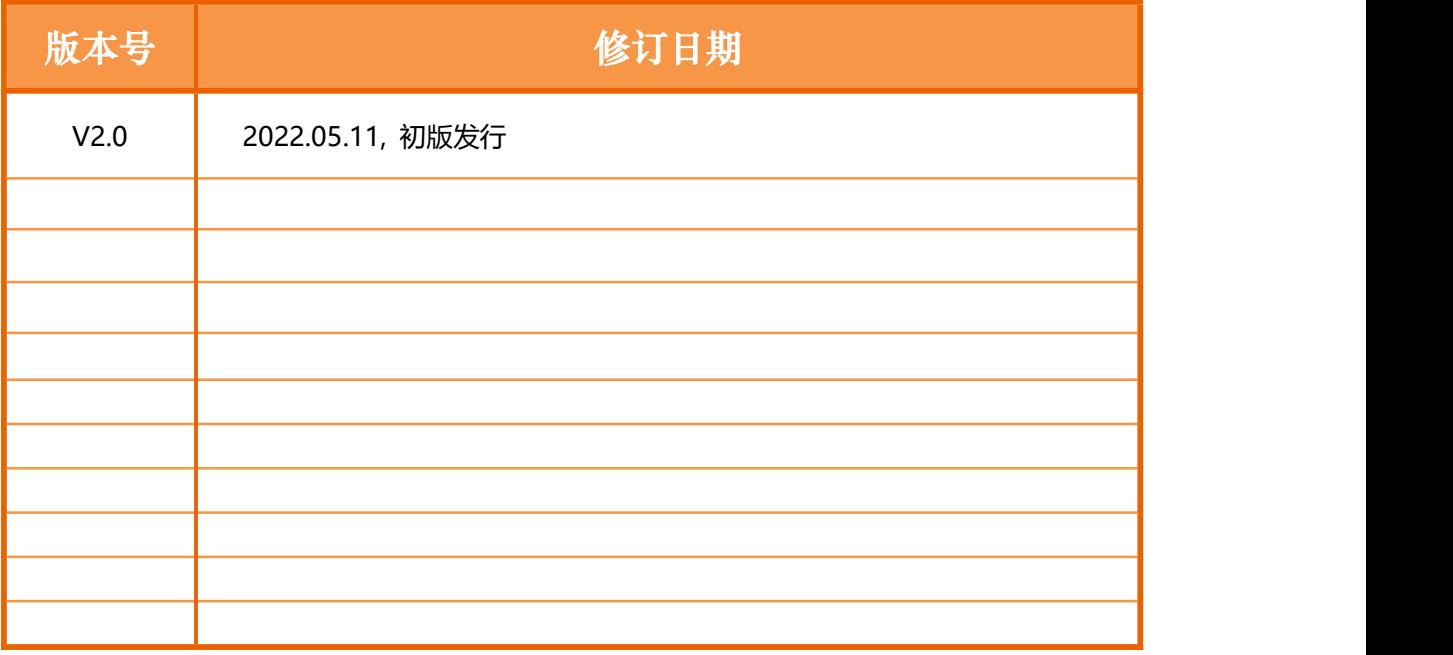

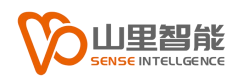

### **前言**

#### **感谢选用山里智能运动控制器**

为回报客户,我们将以品质一流的运动控制器、完善的售后服务、高效的技术支 持,帮助您建立自己的控制系统。

#### **山里智能产品的更多信息**

山里智能的网址是 http://www.sense-shanghai.com.cn 在我们的网页上可以得 到更多关于公司和产品的信息,包括:公司简介、产品介绍、技术支持、产品最 新发布等等。

#### **硬件使用手册的用途**

用户通过阅读本手册,能够了解运动控制器的基本控制功能,掌握控制器的用法。 最终,用户可以根据自己特定的控制系统,编制用户应用程序,实现控制要求。

#### **硬件手册的使用对象**

本编程手册适用于具有一定运动控制工作经验,对伺服或步进控制的基本结构有 一定了解的工程开发人员。

#### **硬件手册的主要内容**

本手册详细介绍了运动控制器的基本控制功能。

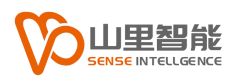

目录

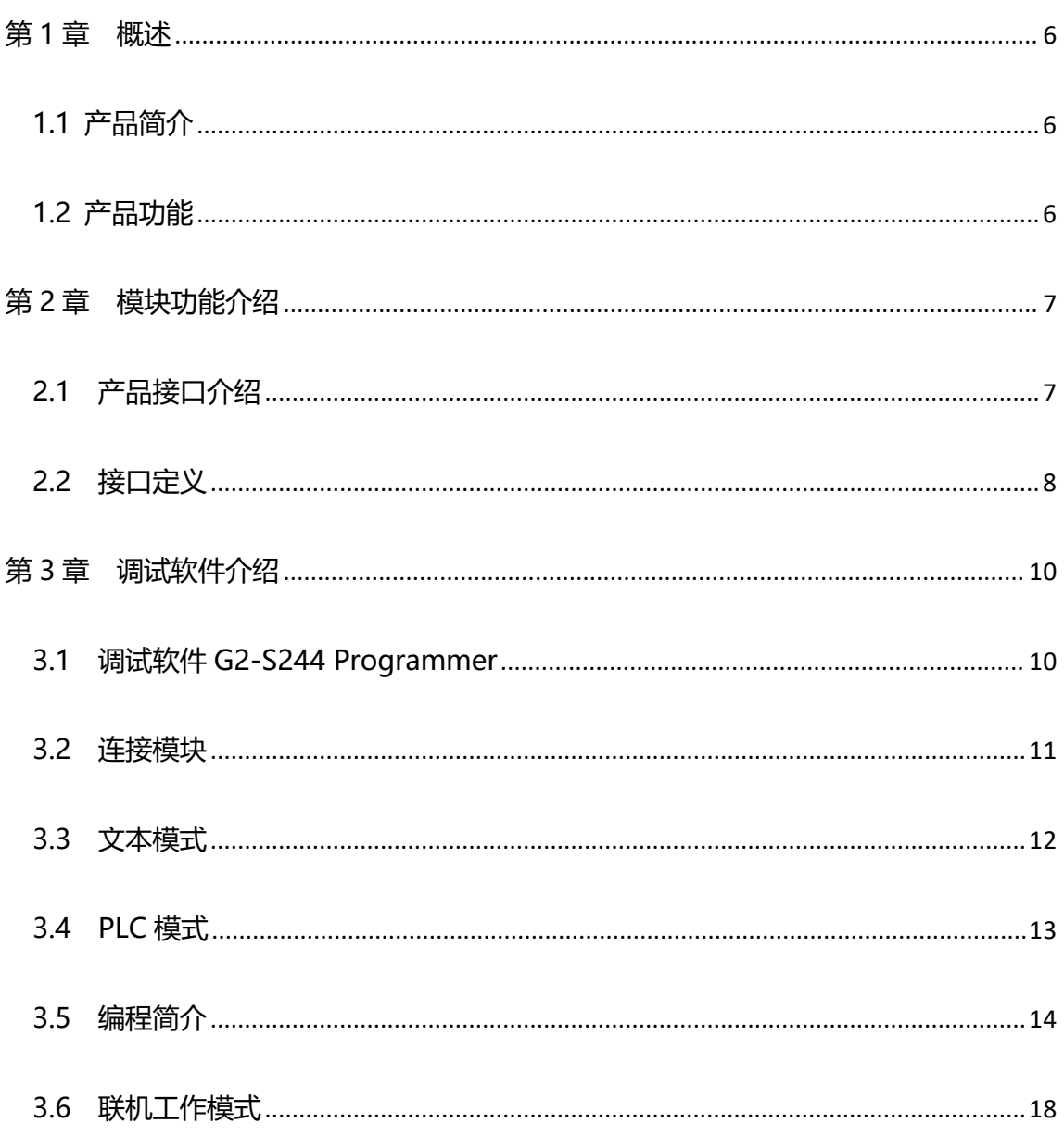

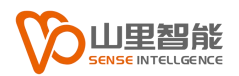

### <span id="page-6-0"></span>**第 1 章 概述**

### <span id="page-6-1"></span>**1.1 产品简介**

G2-S244 是一个数字输入输出信号模块。模块具有 TCP/IP 通讯接口可以 和 PC 连接。该模块既可以作为单独模块独立工作也可以连接 PC 实时响应。

### <span id="page-6-2"></span>**1.2 产品功能**

G2-S244 上有 16 路隔离数字输入和 16 路隔离数字输出。该模块采用 TCP/IP 通讯接口用于和 PC 通讯 (IO 数据交换或者内部程序下载)。该模块有 两种工作模式,一种为独立工作模块,在该模式下,模块无需连接上位 PC,通 电后会自动执行模块内部预先载入好的程序。另一种为连接 PC 模式,在该模 式下需要连接 PC 并使用通过动态链接库编写的程序来接收输入信号或设置输 出信号。

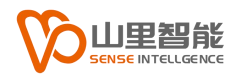

### <span id="page-7-0"></span>**第 2 章 模块功能介绍**

### <span id="page-7-1"></span>**2.1 产品接口介绍**

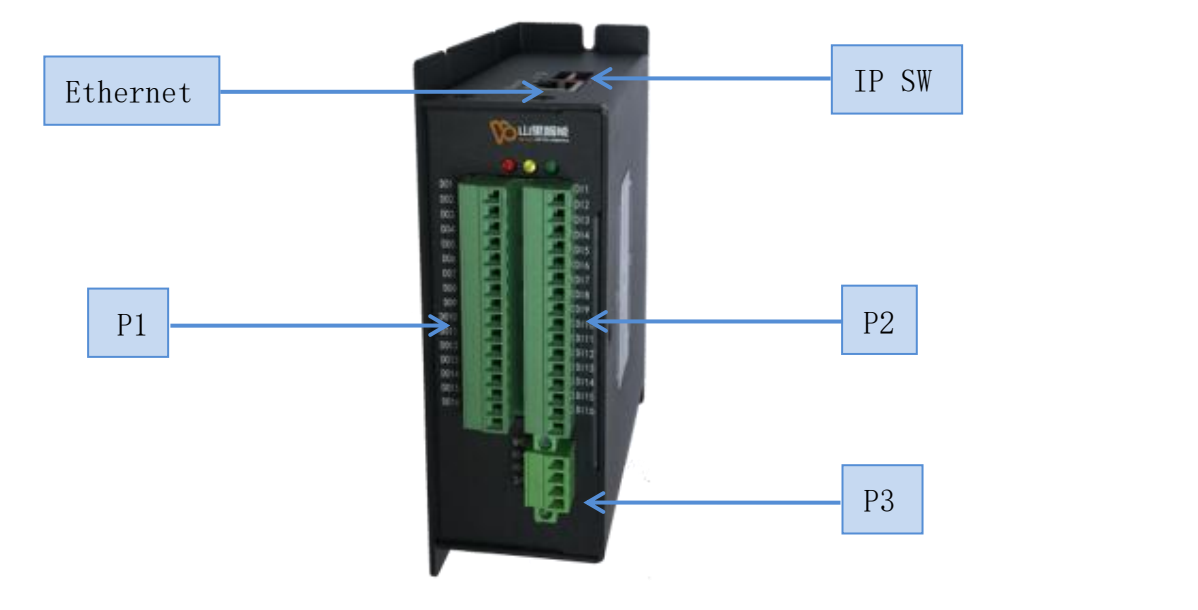

IP SW:用于设置模块的 IP 地址

模块的 IP 地址固定为 192.168.100.1XX, 拨动开关可设置的

地址范围为 0-31,所以模块的 IP 从 192.168.100.100 到 192.

168.100.131 可选。

Ethernet:以太网通讯接口,连接上位 PC

- P1:数字输出端口
- P2:数字输入端口
- P3:电源输入

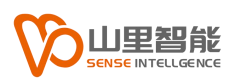

### <span id="page-8-0"></span>**2.2 接口定义**

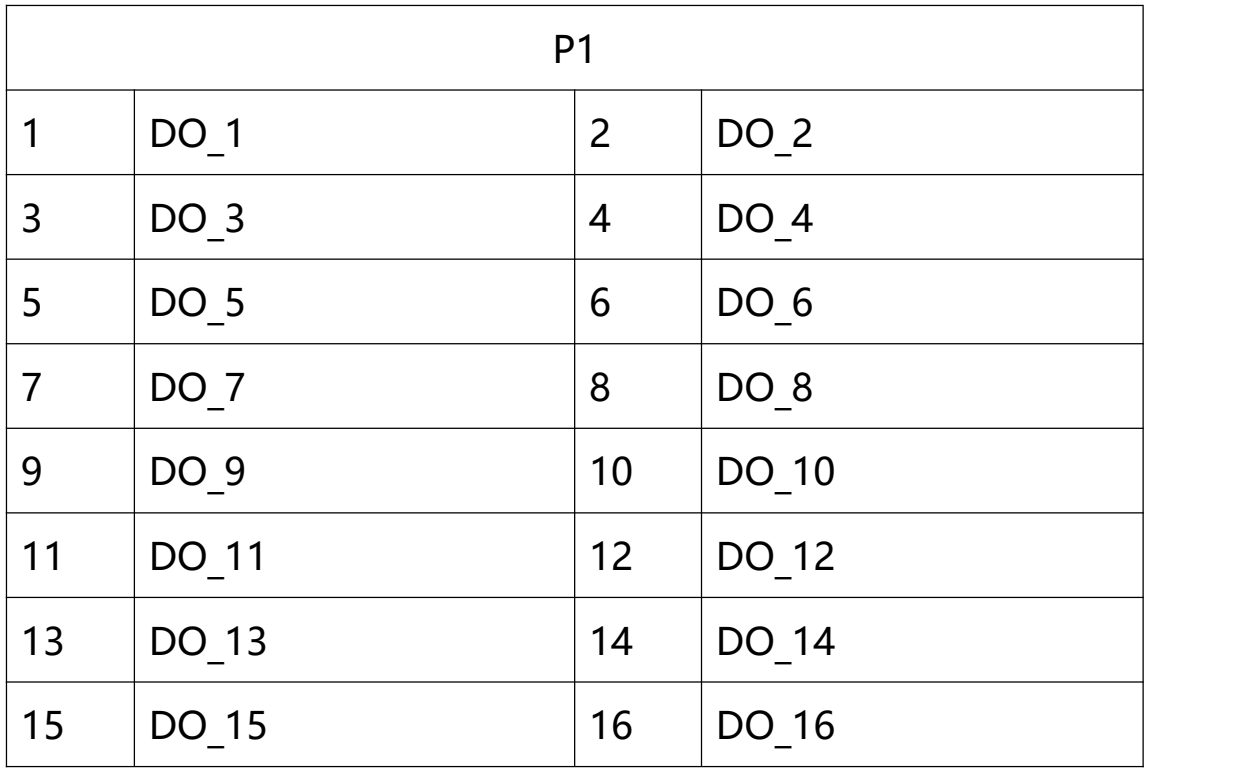

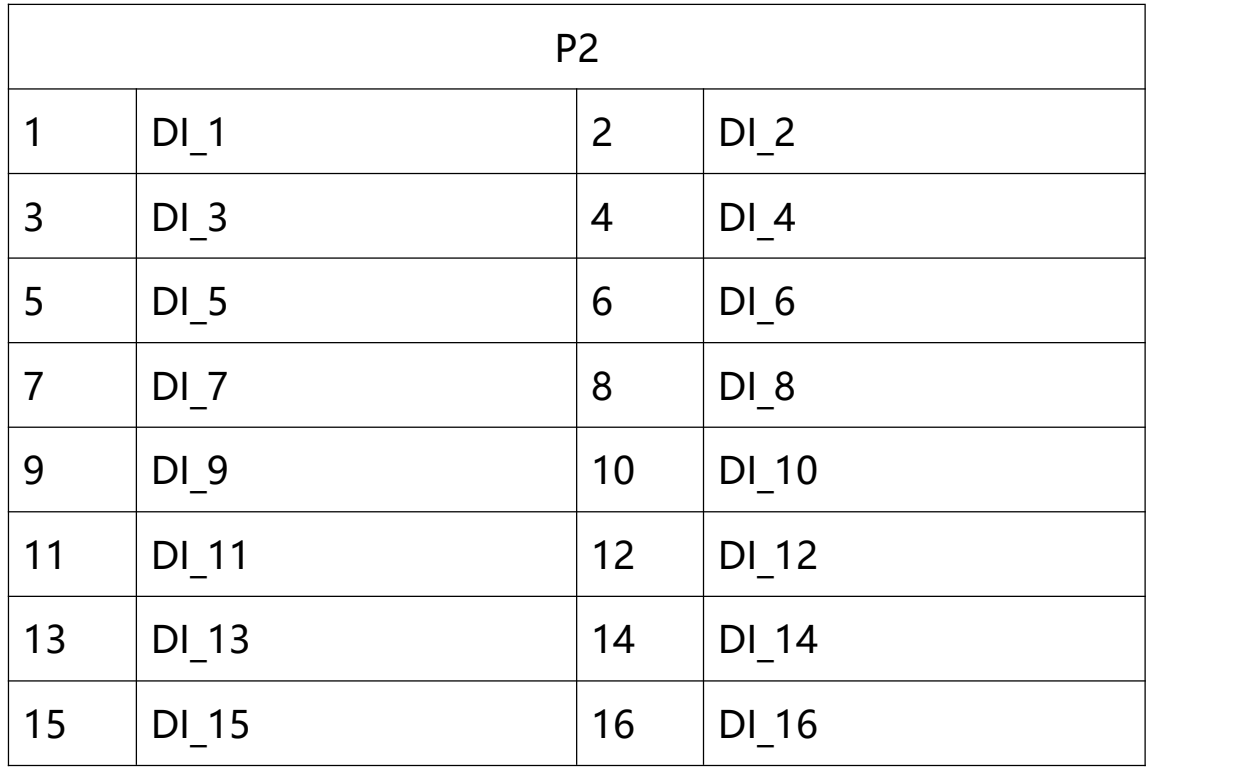

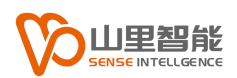

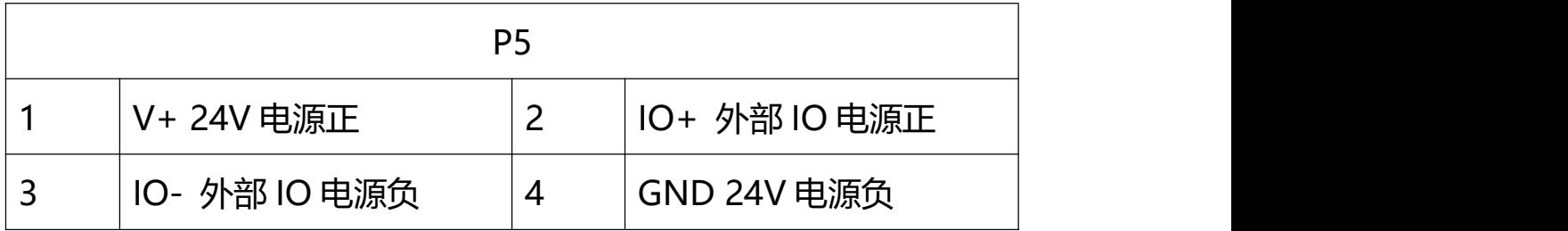

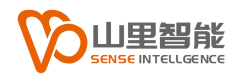

### <span id="page-10-0"></span>**第 3 章 调试软件介绍**

### <span id="page-10-1"></span>**3.1 调试软件 G2-S244 Programmer**

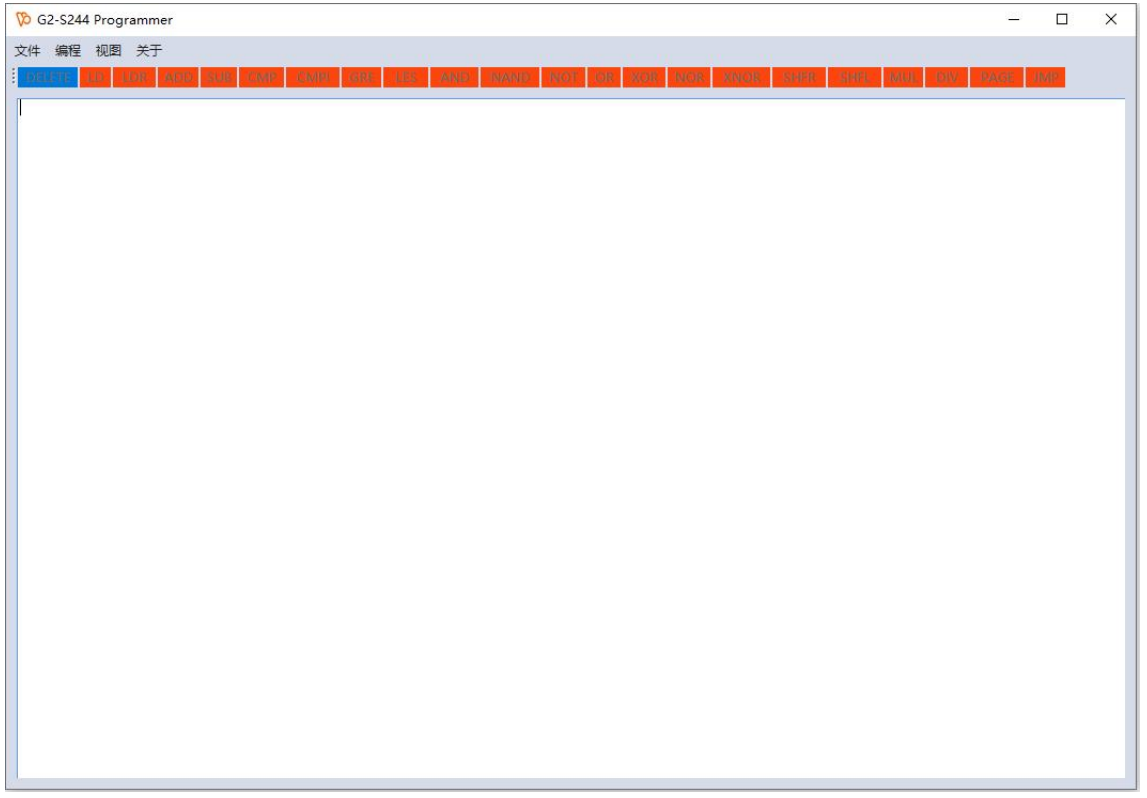

**文件:**

- 新建:创建一个新的程序
- 打开:打开一个程序文件
- 保存:保存程序到指定位置
- 另存为:另存程序到指定位置

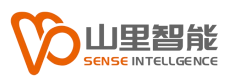

#### **编程:**

连接控制器: 根据设定的 IP 连接 G2-S244 模块

编译程序:编译程序,检查程序错误

下载到控制器:将程序下载到模块中

控制器运行程序:块运行已下载的程序

保存到 EEPROM:将程序保存到 EEPROM,以保证断电再上电以后程序仍

然存在于模块中。

IO 监视: 监控模块的数字输入和数字输出信号

#### **视图:**

文本模式:在程序框中使用文本指令编程

PLC 模式: 在程序框中使用图形指令编程

编程规则:指令及参数说明

#### **关于:**

**略**

#### <span id="page-11-0"></span>**3.2 连接模块**

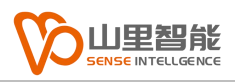

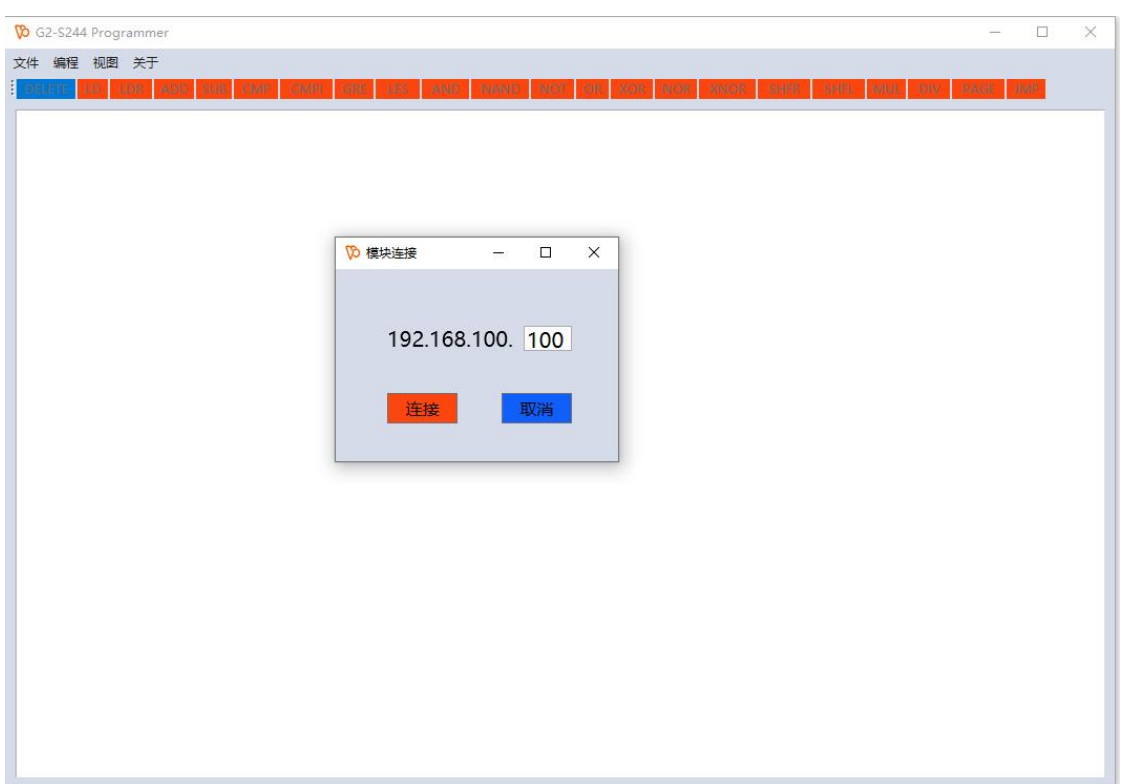

打开 G2-Program 软件,点击编程选择连接控制器,在弹出框输入模块上 IP Switch 所设定的 IP 地址,然后点击连接按钮,若连接成功,左下角会显示 绿色。

### <span id="page-12-0"></span>**3.3 文本模式**

成功连接模块以后,点击视图选择文本模式,可以自由编辑想要的程序

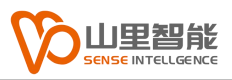

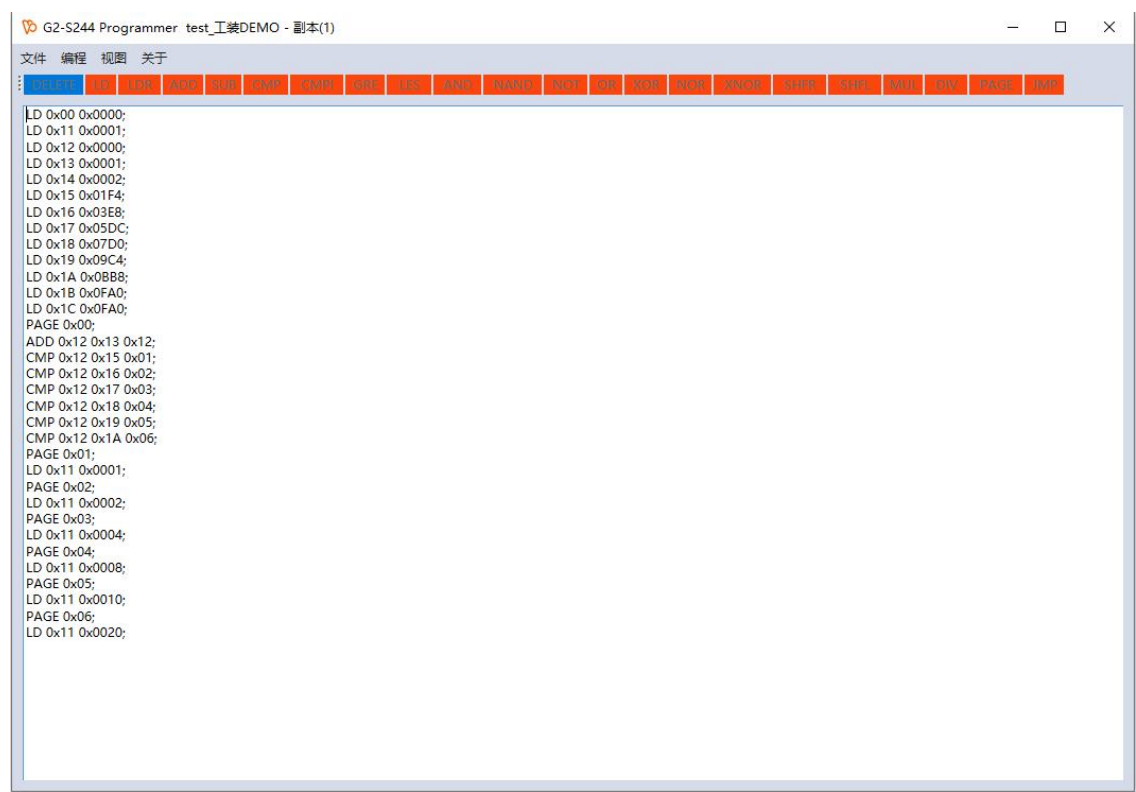

### <span id="page-13-0"></span>**3.4 PLC 模式**

成功连接模块以后,点击视图选择 PLC 模式,可以在编程框内添加图形块指 令。选择程序框上面的指令例如 LD,ADD, 输入参数值, 点击确定, 即可添加指 令,选中指令块的时候会亮绿色,此时点击 Delete 可以删除该指令,也可以在该 指令后增加指令。

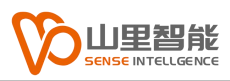

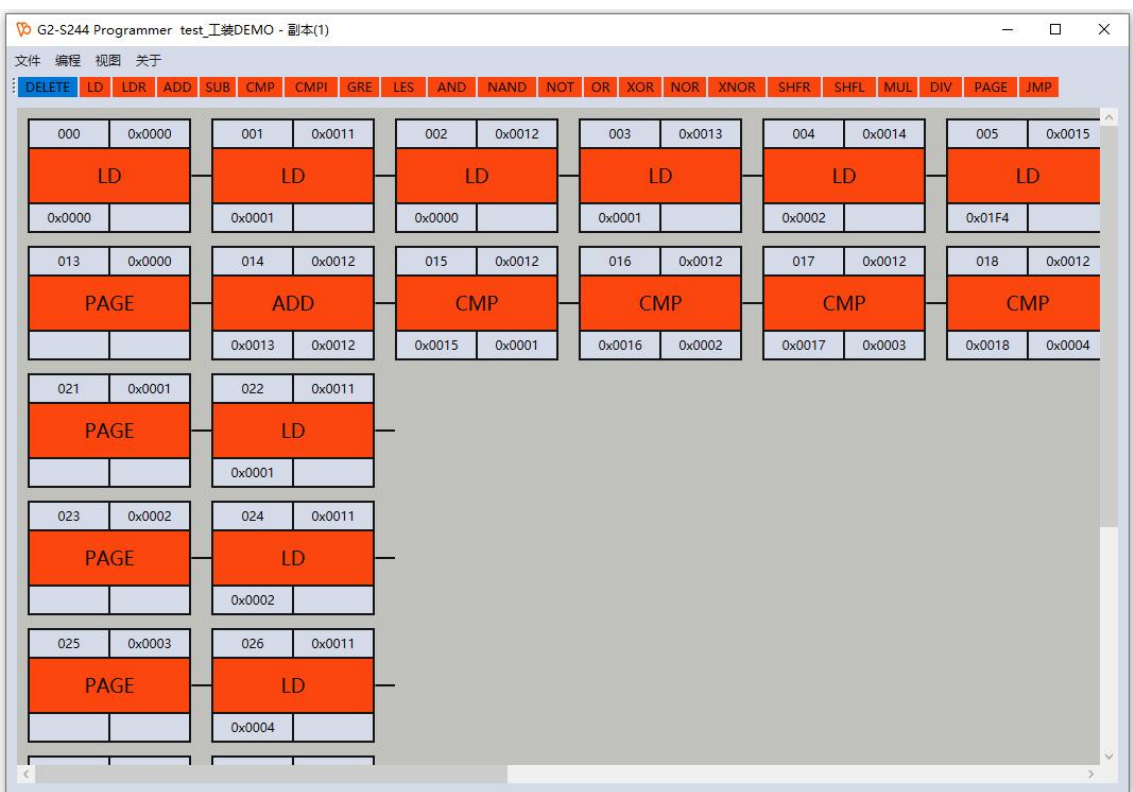

### <span id="page-14-0"></span>**3.5 编程简介**

模块独立工作的时候需要预先编辑模块程序,程序可以分为三个部分,初始化 设定部分,循环执行部分,子函数部分,下面是一个文本模式例子程序 初始化部分

- LD 0x11 0x0000; 将 0x11 (输出寄存器) 置 0
- LD 0x01 0x0000; 将 0x01 (输入 1 计数器) 置 0
- LD 0x15 0x0000; 将 0x15 (临时寄存器) 置 0
- LD 0x16 0x0001; 将 0x16 (临时寄存器) 置 1

PAGE 0x00; 循环部分

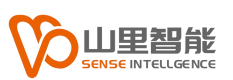

GRE 0x15 0x01 0x01; 比较 0x01 和 0x15, 如果 0x01 大于 0x15, 则

#### 跳转到子函数 0x01

PAGE 0x01; 子函数 0x01

LDR 0x15 0x01; 将 0x01 中的值装入 0x15 中

ADD 0x11 0x16 0x11; 将 0x11 和 0x16 中的值的和放入 0x11 中

#### 对应 PLC 模式程序如图所示

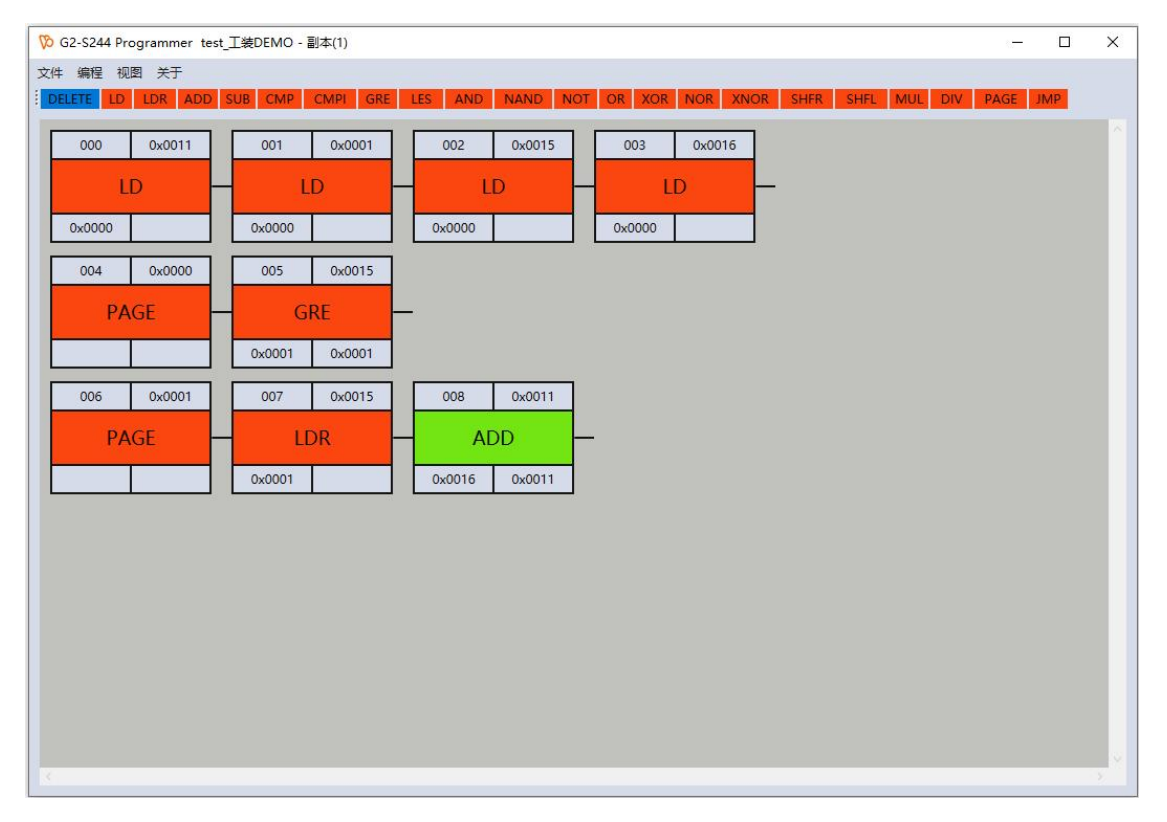

上述程序的功能是当数字输入 1 产生一次信号时,数字输出口就增加 1。可以 看到在开始初始化的部分中,可以对模块的一些寄存器进行初始化设定,然后进 入循环部分,模块会以 2ms 的频率循环执行该部分,在该部分中满足条件的语句 会跳转到相应的子函数中继续执行,当子函数执行完成以后则继续回到循环部分, 模块会仍然以固定的 2ms 的频率执行循环部分。

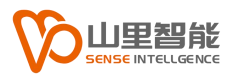

特定寄存器介绍:

- 0x00: 16位, 输入寄存器
- 0x01: 输入 1 计数器
- 0x02: 输入 2 计数器
- 0x03: 输入 3 计数器
- 0x04: 输入 4 计数器
- 0x05: 输入 5 计数器
- 0x06: 输入 6 计数器
- 0x07: 输入 7 计数器
- 0x08: 输入 8 计数器
- 0x09: 输入 9 计数器
- 0x0A:输入 10 计数器
- 0x0B: 输入 11 计数器
- 0x0C:输入 12 计数器
- 0x0D:输入 13 计数器
- 0x0E: 输入 14 计数器
- 0x0F: 输入 15 计数器
- 0x10: 输入 16 计数器
- 0x11: 16位, 输出寄存器

命令列表

#### LD 将一个常数装入指定寄存器中

LDR 将寄存器 2 中的数据装入寄存器 1 中

ADD 将寄存器 1 中的数据加上寄存器 2 中的数据,结果放入寄存器 3

SUB 将寄存器 1 中的数据减去寄存器 2 中的数据, 结果放入寄存器 3

CMP 比较两个寄存器中的数据,如果相同则跳转到指定地址

CMPI 比较两个寄存器中的数据,如果不相同则跳转到指定地址

GRE 比较两个寄存器中的数据,如果寄存器 2 中的数据大于寄存器 1,则跳转 到指定地址

LES比较两个寄存器中的数据,如果寄存器 2 中的数据小于寄存器 1, 则跳转到指 定地址

AND 将寄存器 1 和寄存器 2 的数据做 AND 操作,结果放入寄存器 3

NAND 将寄存器 1 和寄存器 2 的数据做 NAND 操作, 结果放入寄存器 3

NOT 将寄存器 1 做 NOT 操作, 结果放入寄存器 2

OR 将寄存器 1 和寄存器 2 的数据做 OR 操作,结果放入寄存器 3

XOR 将寄存器 1 和寄存器 2 的数据做 XOR 操作, 结果放入寄存器 3

NOR 将寄存器 1 和寄存器 2 的数据做 NOR 操作, 结果放入寄存器 3

XNOR 将寄存器 1 和寄存器 2 的数据做 XNOR 操作, 结果放入寄存器 3

SHFR 将寄存器 1 中的数据右移寄存器 2 中的位数, 结果放入寄存器 3

SHFL 将寄存器 1 中的数据左移寄存器 2 中的位数,结果放入寄存器 3

MUL 将寄存器 1 中的数据乘以寄存器 2 中的数据, 结果放入寄存器 3

DIV将寄存器 1 中的数据除以寄存器 2 中的数据, 结果放入寄存器 3

PAGE 定义一组执行代码

JMP 跳转到指定地址

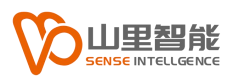

### <span id="page-18-0"></span>**3.6 联机工作模式**

成功连接模块以后,选择 IO 监视

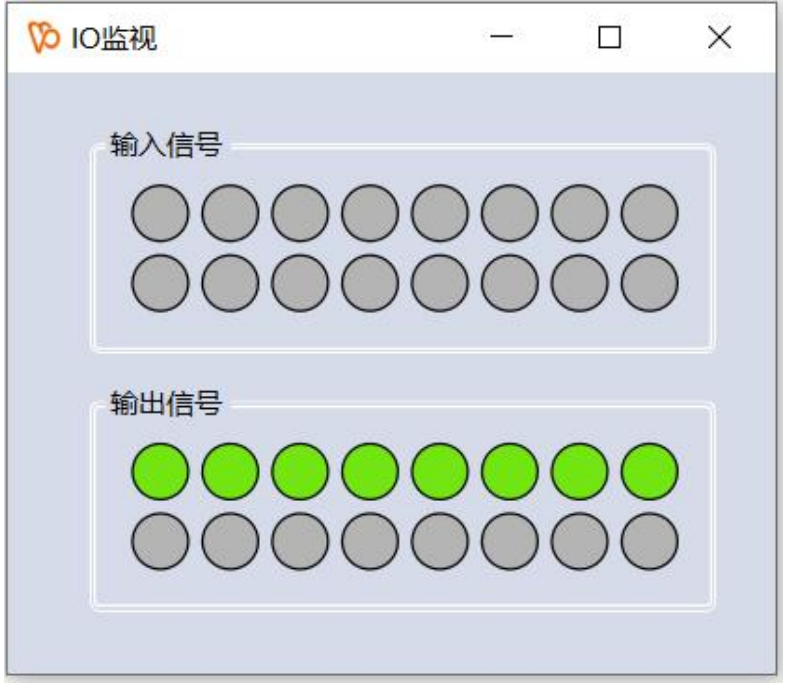

在联机工作模式下,程序可以显示模块上的输入信号状态,同时点击输出 信号,可以控制模块上的输出信号

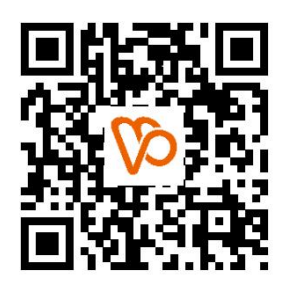

扫一扫 访问我们

上海山里智能科技有限公司 +86-21-61183291 上海市浦东新区建韵路 500 号 1 栋 115 www.sense-shanghai.com